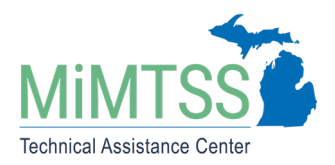

Michigan's Multi-Tiered System of Supports Technical Assistance Center September 2021 – Version 1.1

## **SWIS Directions for Continuous Improvement Worksheets**

This document outlines directions for specific reports in the SWIS Suite used to support the continuous improvement of the behavior components of an MTSS framework.

## SWIS Major Referral Patterns Report

Follow the steps below to set up a report template for SWIS Major referral patterns:

- 1. Login to [PBISapps](https://www.pbisapps.org/) and select SWIS Suite.
- 2. Click on **Drill Down**. Go to Report Filters on the left side.
- 3. From Date/Time, click **Date**. Drag "Date Range" into the Dataset. Set the appropriate date range:
	- a. Fall: Select first day of school as Start Date and day before the Fall Data Review Coaching Support Session (CSS) as the End Date
	- b. Winter:
		- i. If this is your first Data Review Training: Select first day of school as Start Date and day before the Winter Data Review CSS as your End Date
		- ii. If you already participated in a Fall Data Review Training this school year: Select day of the Fall Data Review CSS as the Start Date and day before the Winter Data Review CSS as the End Date.
	- c. Spring: Select day of the Winter Data Review CSS as the Start Date and day before the Spring Data Review CSS as the End Date.
- 4. From Referral Type, drag Major into the data set.
- 5. If your elementary and secondary shares a single K-12 SWIS account: From Demographics, click on **Grade** and drag the appropriate grades into the dataset.
- 6. Click **Generate**.
- 7. Click **Save Report Template** and label the report "Major Referral Patterns".

Students with 2-5 Discipline Referrals Report

Follow the steps below to set up a report template for Students with 2-5 Discipline Referrals:

- 1. Login to [PBISapps](https://www.pbisapps.org/) and select SWIS Suite.
- 2. Click on **Drill Down**. Go to Report Filters on the left side.

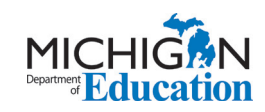

- 3. From Date/Time, click **Date**. Drag "Date Range" into the Dataset. Set the appropriate date range:
	- a. Fall: Select the first day of school as the start date and the day before the Fall Data Review CSS as the end date
	- b. Winter: Select the first day of school as the start date and the day before the Winter Data Review CSS as the end date
	- c. Spring: Select the first day of school as the start date and the day before the Spring Data Review CSS as the end date
- 4. From Referral, click **Student Referral Count**, drag Range into the dataset and set the Minimum to 2 and the Maximum to 5 Referrals
- 5. From Referral Type, drag Major into the data set Students with 2-5 major ODRs in a date range
- 6. If your elementary and secondary shares a single K-12 SWIS account: From Demographics, click on Grade, and drag the appropriate grades into the dataset.
- 7. Click **Generate**
- 8. Click **Save Report Template** and label the report "Students with 2-5 major ODRs"

## SWIS Triangle Report

Follow the steps below to generate the SWIS Triangle Report in the spring of each school year:

- 1. Login to [PBISapps](https://www.pbisapps.org/) and select SWIS Suite.
- 2. Click on **View Reports**
- 3. Select Triangle Data Report, Referral Type: Major
- 4. If your elementary and secondary share a single K-12 SWIS account, interpret this report through a K-12 lens

## **URLs Used in Document**

**[PBISapps](https://www.pbisapps.org/)** (https://www.pbisapps.org) Michigan's MTSS Technical Assistance Center is funded by the Michigan Department of Education and the U.S. Department of Education, Office of Special Education Programs.